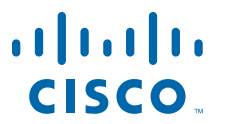

#### **QUICK START GUIDE**

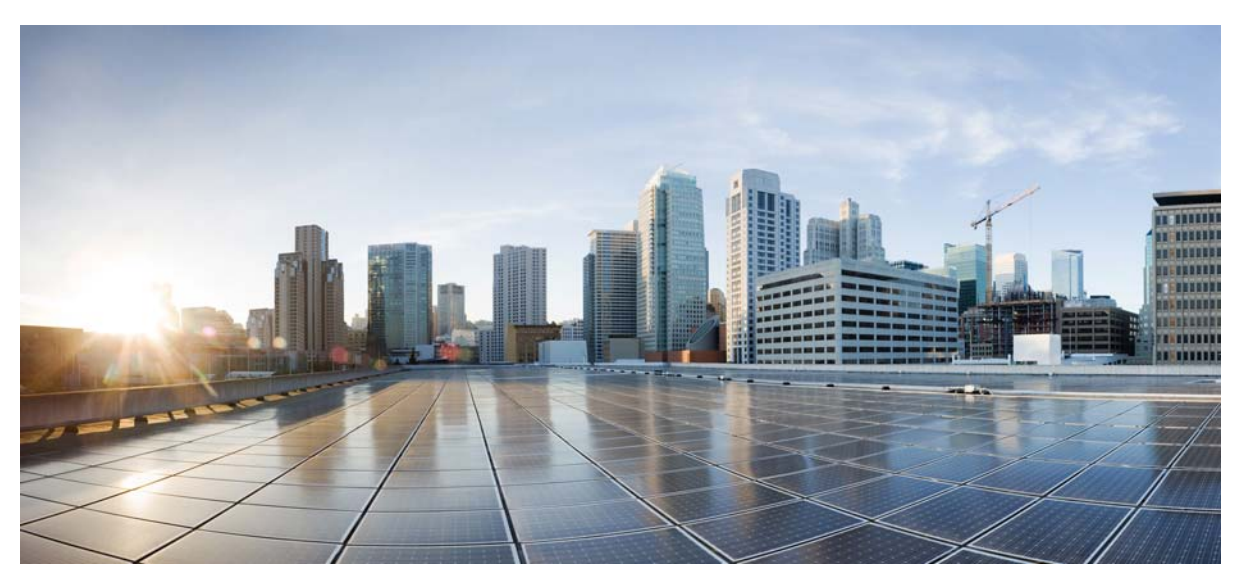

### **Cisco Intelligent Automation for Cloud Quick Start Guide**

Release 4.1 Published: September 19, 2014

- **1** [Preface](#page-1-0)
- **2** [Product Overview](#page-1-1)
- **3** [Cisco IAC 4.1 Installation Overview](#page-2-1)
- **4** [Installation Requirements for the Cisco IAC 4.1 Virtual Appliance](#page-2-2)
- **5** [Deploying Cisco IAC 4.1 Virtual Appliance](#page-2-0)
- **6** [Configuring Cisco Process Orchestrator](#page-5-0)
- **7** [Completing Cisco IAC Configuration](#page-5-1)

#### **Cisco Systems, Inc.**

[www.cisco.com](http://www.cisco.com/) 

Cisco has more than 200 offices worldwide. Addresses, phone numbers, and fax numbers are listed on the Cisco website at www.cisco.com/go/offices.

Text Part Number: OL-29970-02

# <span id="page-1-0"></span>**1 Preface**

The primary audience for this guide are system administrators, systems integrators, Cisco Advanced Services, and Cisco partner delivery teams who are responsible for installing and configuring the IAC 4.1 Virtual Appliance. These administrators must be familiar with Open Virtualization Format (OVF) templates, virtualization concepts, and virtualized environments.

### **Related Documentation**

The following additional documentation is available:

- **•** *Cisco Intelligent Automation for Cloud 4.1 Installation Guide*
- **•** *Cisco Intelligent Automation for Cloud 4.1 Administrator Guide*
- **•** *Cisco Intelligent Automation for Cloud 4.1 Release Notes*
- **•** *Cisco Intelligent Automation for Cloud 4.1 Compatibility & Requirements Matrix*
- **•** *Cisco Prime Service Catalog Installation Guide*
- **•** *Cisco Process Orchestrator Installation Guide*

### **Obtaining Documentation**

For information on obtaining documentation, submitting a service request, and gathering additional information, see the monthly What's New in Cisco Product Documentation, which also lists all new and revised Cisco technical documentation, at:

http://www.cisco.com/en/US/docs/general/whatsnew/whatsnew.html

Subscribe to the What's New in Cisco Product Documentation as a Really Simple Syndication (RSS) feed and set content to be delivered directly to your desktop using a reader application. The RSS feeds are a free service and Cisco currently supports RSS Version 2.0.

## <span id="page-1-1"></span>**2 Product Overview**

Cisco Intelligent Automation for Cloud (Cisco IAC) is a management and automation solution for private, public, and hybrid compute clouds. It provides a self-service experience for cloud end users through a web-based portal, taking service orders, and provisioning them through automation and integration with the infrastructure and supporting data center systems.

The solution includes these two primary platform products:

- **•** Cisco Prime Service Catalog—the end user facing service catalog and self-service portal
- **•** Cisco Process Orchestrator—the provisioning automation and integration platform

**Note** There are additional products that are optional. Please see the *Cisco Intelligent Automation for Cloud Installation Guide* for more information.

Cisco IAC is deployed as a solution that contains a set of preconfigured catalog services, service forms, portal pages and portlets, integration adapters, and automation processes.

# <span id="page-2-1"></span>**3 Cisco IAC 4.1 Installation Overview**

Deploying the Cisco Intelligent Automation for Cloud solution requires the installation of Cisco Prime Service Catalog and Cisco Process Orchestrator, as well as the Cisco IAC solution content packages. This section describes how to deploy the solution using the Cisco Prime Service Catalog for the IAC 4.1 Virtual Appliance, the IAC Management Appliance, and the standard installation of the other components.

- **Step 1** See the "**Understanding the Cisco IAC Installation Process and Preparing for the Installation"** chapter of *Cisco Intelligent Automation for Cloud Installation Guide* to prepare your environment to install the Cisco IAC solution.
- **Step 2** Deploy the Cisco IAC Virtual Appliance as described in [Deploying Cisco IAC 4.1 Virtual Appliance, page 3](#page-2-0).
- **Step 3** Install Cisco Process Orchestrator. See the instructions described in *Cisco Intelligent Automation for Cloud Installation Guide.* Also, see [Configuring Cisco Process Orchestrator, page 6](#page-5-0) in this document.
- **Step 4** Complete the configuration of the IAC solution. See [Completing Cisco IAC Configuration, page 6](#page-5-1).

## <span id="page-2-2"></span>**4 Installation Requirements for the Cisco IAC 4.1 Virtual Appliance**

**Note** For additional information, please refer to the troubleshooting guide for XMP portion of appliance here: [http://www.cisco.com/c/en/us/support/docs/cloud-systems-management/intelligent-automation-cloud-40/117900](http://www.cisco.com/c/en/us/support/docs/cloud-systems-management/intelligent-automation-cloud-40/117900-ndiscovery.html) -ndiscovery.html

#### **Hardware and Software Requirements**

The Cisco IAC Virtual Appliance is compatible with specific software, such VMware vSphere, and specific versions, as well as specific hardware. Please consult the *Cisco Intelligent Automation for Cloud Compatibility & Requirements Matrix* for more information.

#### **Default Ports and Protocols**

Please consult the *Cisco Intelligent Automation for Cloud Compatibility & Requirements Matrix* for more information.

#### **Network Configuration**

During deployments of Cisco IAC Virtual Appliance, ensure that you specify a network group that contains a DHCP server. The Cisco IAC Virtual Appliance is preconfigured for DHCP.

## <span id="page-2-0"></span>**5 Deploying Cisco IAC 4.1 Virtual Appliance**

**Note** All the fields mentioned in this section must be filled in, even if they don't apply to Management Appliance mode. Any fields that are non-applicable will be ignored when the virtual appliance boots. This is because vSphere requires that all fields contain information.

To deploy the Cisco IAC 4.1 Virtual Appliance, follow the steps below:

- **Step 1** Download the OVA file for the Cisco IAC Virtual Appliance onto the machine where you installed VMware vSphere Client.
- **Step 2** Launch your VMware vSphere client and connect to a vCenter Server.
- **Step 3** Choose **File** > **Deploy OVF Template**.
- **Step 4** Click **Browse** and navigate to the location where you have saved the OVA file. Choose the OVA file, and then click **Next**.
- **Step 5** The template details are displayed in the OVF Template Details window. Verify the details, then click **Next**.
- **Step 6** The End User License Agreement window appears. Read the license agreement, click **Accept**, then click **Next**.
- **Step 7** In the Name and Location window, specify a name for the virtual machine, and choose the appropriate datacenter and/or folder for the virtual machine. The VM name must be unique within the datacenter and can contain up to 80 characters, excluding the usual special characters owned by the operating system (such as \* . / and so on). Click **Next**.
- **Step 8** The Host or Cluster window may appear depending on your VMware environment. If the Host or Cluster window appears, choose the Cluster or the ESX host where you want the VM to be created.
- **Step 9** If the Resource Pool window appears, choose a resource pool for the VM.
- **Step 10** In the Storage window, choose a datastore name that has enough available disk space, then click **Next**. The VM requires up to 40 GB depending on the disk format you will choose in the next step.
- **Step 11** In the Disk Format window, specify the format for storing the virtual hard disk by clicking the appropriate radio button:
	- **• Thick Provision Lazy Zeroed**
	- **• Thick Provision Eager Zeroed**
	- **• Thin Provisioning**
- **Step 12** Click **Next.**
- **Step 13** If the Network Mapping window appears, choose a destination network from the list. Choose a network name has DHCP services available.
- **Step 14** In the Properties window, enter the following information:
	- **• Appliance Operating Mode:**
		- **–** Prime Service Catalog. In this mode, the server runs as a Cisco Prime Service Catalog with pre-deployed IAC packages.
		- **–** Management Appliance. In this mode, the server runs as the Management Appliance which is used to do network device discovery, assurance control, and other utility tasks.
	- **• Linux Hostname:** Enter a new hostname for this virtual machine. You may enter an unqualified host name (such as "mycomputer") or a fully-qualified domain name (such as "mycomputer.example.com"). A host name may contain letters, digits, and dashes (-).
	- **• Linux Root Password:** Enter a new password for the Linux "root" superuser account.
	- **• Administrator Password:** Enter a new password for the Site Administrator. This password applies to both Management Appliance and Service Catalog operating modes. This will also be the new password for the Linux "cisco" user.
	- **• Administrator Email:** Enter the email address for IAC Service Catalog Appliance Site Administrator. This is used as the sender address for all system-level email notifications.
	- **• Email Server Hostname:** Enter the hostname or IP address for the SMTP server used for sending email messages.
	- **• Application Server Password:** Enter a new password for the Application Server administrative user.

**Note** Depending on the chosen operating mode, this will configure the "admin" user for the Service Catalog's JBoss application server, or the Management Appliance's Tomcat server.

**• Enable SSL Support:** Choose this option to enable SSL support. A self-signed certificate will be generated.

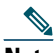

**Note** The self-signed SSL certificate can be replaced with a valid SSL certificate after the appliance has been deployed.

- **• Time Zone:** Choose a time zone for the server from the list.
- **• Enable NTP Support:** Choose this option to enable the NTP client.

- **• NTP Server IP/Hostname:** Enter the IP address or host name for your NTP server. Leave this option blank if NTP is not enabled above or a value is supplied by your DHCP server. This value will be overridden by the NTP server supplied by your DHCP server.
- **• Oracle/PostgreSQL System DBA Password:** The Service Catalog uses an Oracle database, and the Management Appliance's credential manager uses a PostgreSQL database. Enter a password for the database administrative accounts ("system" and "sys" on Oracle; "postgres" on PostgreSQL). Alphanumeric characters only.
- **• Service Catalog Database User Password:** The Service Catalog uses an Oracle database. Enter a new password for the database username that owns the Service Catalog schema. Alphanumeric characters only.
- **• Enable Prime Performance Manager:** Choose this option to enable the Prime Performance Manager (PPM) server. The web interface will be available from https://<hostname>/ppm.

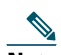

**Note** You can log into the PPM with the username "cisco" and the administrator password defined above.

- **• Process Orchestrator Fully Qualified Domain Name:** Enter the Cisco Process Orchestrator's fully qualified domain name, or IP address. The management Appliance must communicate with a process orchestrator in order to perform network discovery.
- **• Process Orchestrator Authentication Type:** Choose the authentication type required to communicate with the Process Orchestrator.
- **• Process Orchestrator Port:** (optional) Enter the port that the management appliance will use to communicate with the Process Orchestrator. Default: 61527.
- **• Process Orchestrator Username:** Enter the username the management appliance will use to authenticate with the Process Orchestrator.
- **• Process Orchestrator Password:** Enter the password the management appliance will use to authenticate with the Process Orchestrator.
- **• Process Orchestrator Domain (Windows NTLM):** Enter the Windows domain. Leave blank when basic authentication is choose as the Process Orchestrator authentication type.
- **• Assurance Control Password:** Enter the password required to authenticate with the management appliance's Assurance Control API.

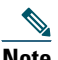

**Note** This password must also be entered into the "Assurance Control Password" field when setting up the Cisco IAC Management Appliance cloud infrastructure element in the Prime Service Catalog.

**Step 15** Click **Next**.

**Step 16** In the Ready to Complete window, review the settings and then choose the "**Power on after deployment**" option.

**Step 17** Click **Finish**.

Your virtual machine is listed in the left pane of the vSphere Client under the appropriate host or cluster after the OVF Template deployment is complete. Access the Cisco IAC Virtual Appliance by pointing your web browser to the dynamically-assigned IP address or to the appliance's hostname, if DNS services are available. You will use this IP address to access the Cisco Prime Service Catalog application running on the virtual machine. Instructions on how to access the service catalog are provided in the Logging into Cisco Prime Service Catalog section that follows.

### **Logging into Cisco Prime Service Catalog**

**Step 1** Open a browser session from a computer that is different from the virtual machine created in the last section.

**Step 2** In the browser's address line, enter an IP address or hostname. Enter the IP address as http://*<ipaddress>* (or https://*<ipaddress>* if SSL support was enabled during the deployment), where *<ipaddress>* is the IP address of the Prime Service Catalog virtual appliance that you deployed in the previous section. The Prime Service Catalog user interface displays the Login window.

- **Step 3** The URL will be "https://..." if SSL support was enabled during the deployment and "http://..." if SSL support was not enabled during the deployment
- **Step 4** In the User Name field, enter "admin".
- **Step 5** In the Password field, enter the value for the Prime Service Catalog Site Administrator Password you provided when you deployed the Cisco IAC Virtual Appliance.
- **Step 6** Click the **Login** button.

## <span id="page-5-0"></span>**6 Configuring Cisco Process Orchestrator**

First, install and Configure Process Orchestrator. To do so, follow the *Cisco Process Orchestrator Installation Guide*.

 $\frac{\sqrt{2}}{2}$ 

Note Do not choose the option "Access Service Portal via Secure Socket Layer (SSL)."

## <span id="page-5-1"></span>**7 Completing Cisco IAC Configuration**

After you install Cisco Intelligent Automation for Cloud Virtual Machine, you then perform additional tasks to begin running the Cisco IAC Configuration Wizard.

 $\mathcal{P}$ 

**Tip** Be sure you have your Solution Configuration Worksheet and other handy references available while you run the Configuration Wizard. You can find these worksheets in the appendices of the *Cisco Intelligent Automation for Cloud 4.1 Installation Guide.*

[Cisco and the Cisco logo are trademarks or registered trademarks of Cisco and/or its affiliates in the U.S. and other countries.](www.cisco.com/go/trademarks)  [To view a list of Cisco trademarks, go to this URL: w](www.cisco.com/go/trademarks)ww.cisco.com/go/trademarks. Third-party trademarks mentioned are the property of their respective owners. The use of the word partner does not imply a partnership relationship between Cisco and any other company. (1110R)

Internet Protocol (IP) addresses used in this document are not intended to be actual addresses. Any examples, command display output, and figures included in the document are shown for illustrative purposes only. Any use of actual IP addresses in illustrative content is unintentional and coincidental.

© 2014 Cisco Systems, Inc. All rights reserved.